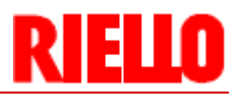

# **Riello Gateway**

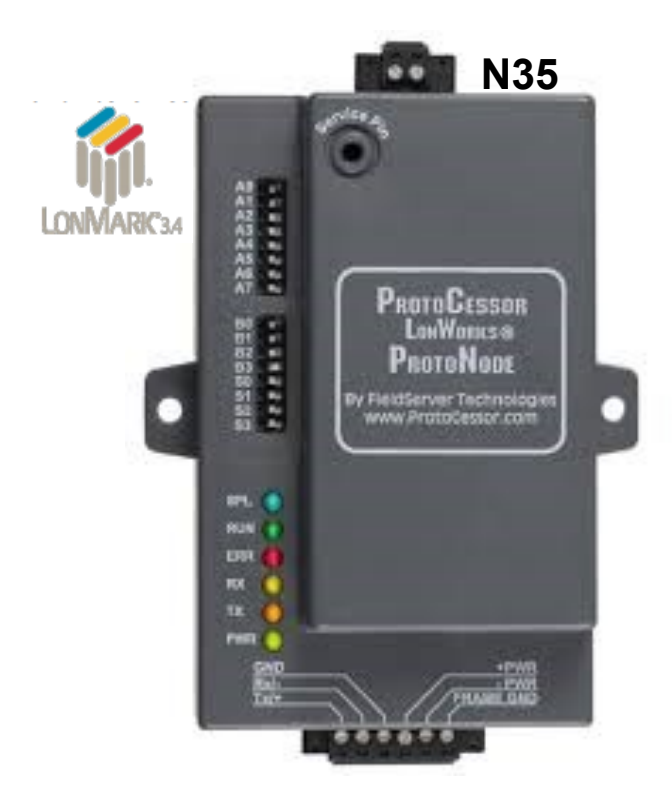

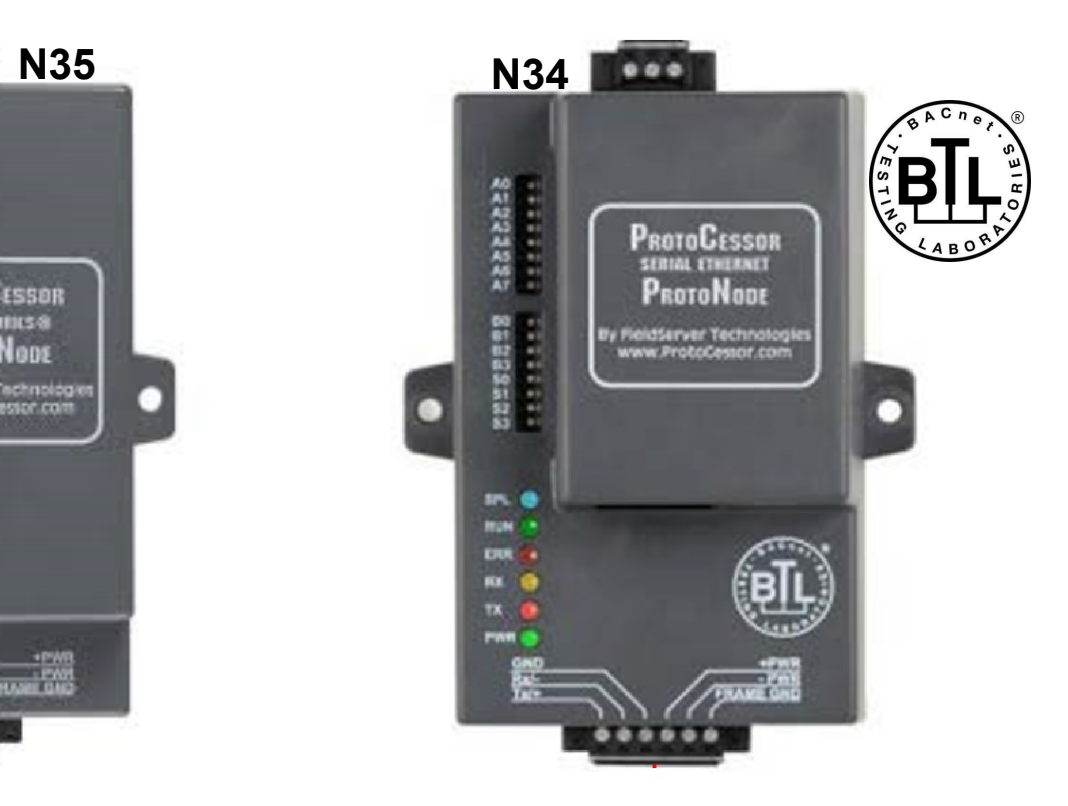

 **CODE**

20141213, 20141214

LMV3, LMV5, Array, Massimo, Picollo

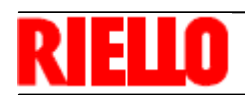

## **TABLE OF CONTENTS**

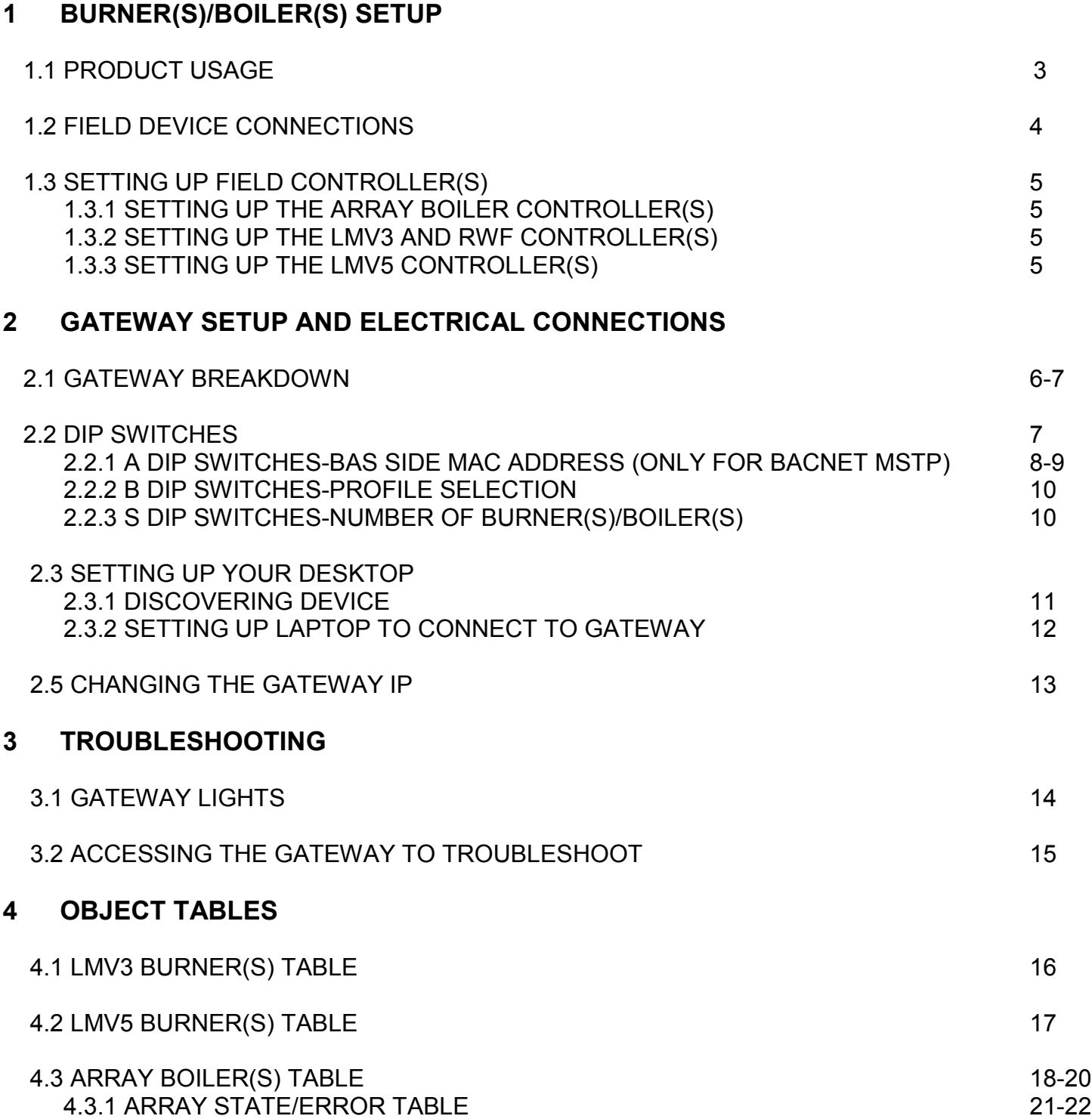

## **BURNER(S)/BOILER(S) SETUP**

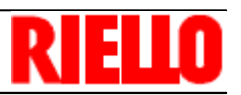

## **1 BURNER(S)/BOILER(S) SETUP**

### **1.1 PRODUCT USAGE**

**CASE 1 (Array Boiler):** The gateway can connect with up to 8 Array boilers…This is 1 boiler

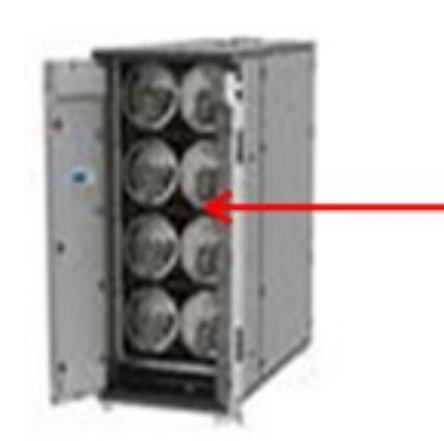

MODULES– There are 8 modules within this one boiler

Note: Number of modules depends on the boiler model. Ex. Array 1000 has 2 modules, Array 3000 has 6 modules, etc.

**CASE 2 or 3 (Either LMV3 or LMV5):** Within the R Series burner(s), identify the LMV controller by removing the burner cover. The gateway can connect with up to 6 burners.

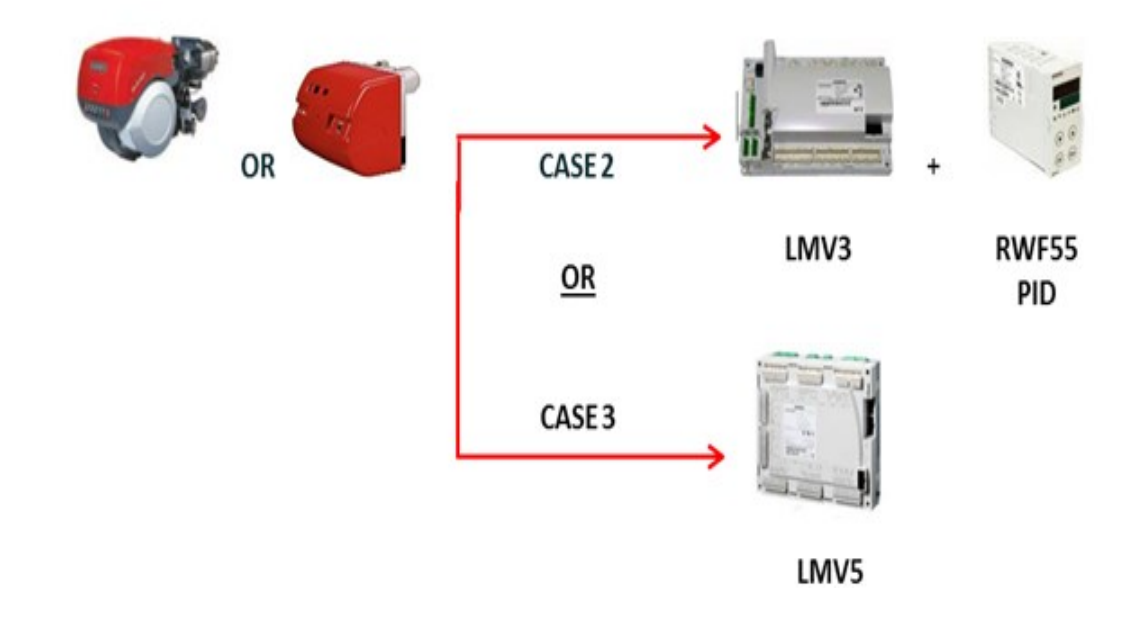

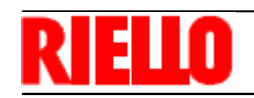

### **1.2 FIELD DEVICE CONNECTIONS**

The gateway can connect with up to 8 Array boilers.

# Array 1.0 integration

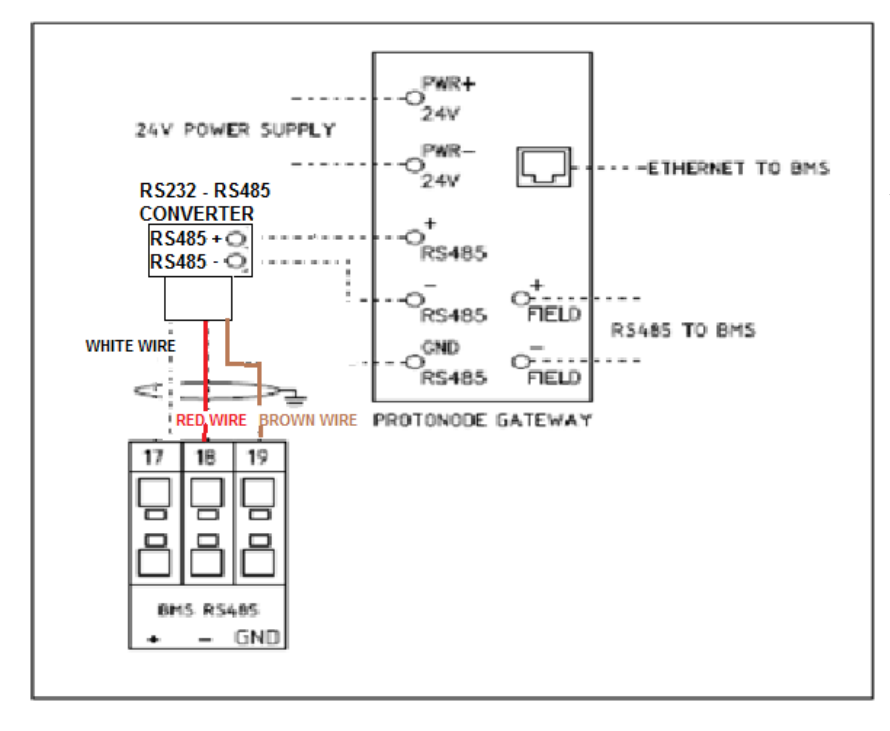

\*\*\* RS232 Converter with Array 1.0 is 20147499 (1 per boiler)

\*\*\* RS232-RS485 Device on Array V1.0 is powered through the RS232 bus.

\*\*\* AL Bus for cascade control is on a separate daisy chain. Please see Array Control System manual

## Array 2.0 integration

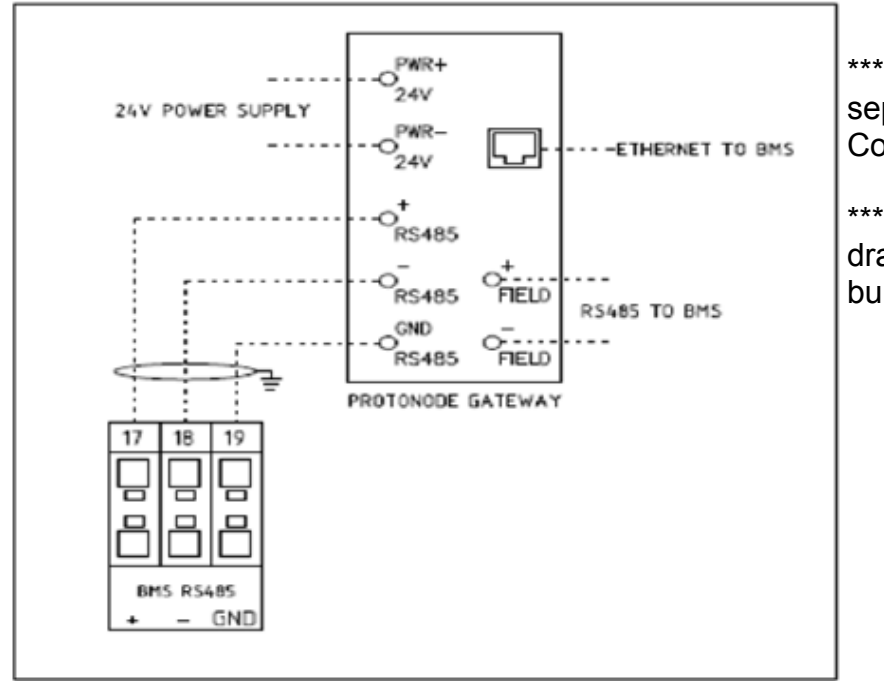

\*\*\* AL Bus for cascade control is on a separate daisy chain. Please see Array Control System manual

\*\*\* Please see job specific Riello burner drawings for linkageless LMV3, LMV5 burners

## **BURNER(S)/BOILER(S) SETUP**

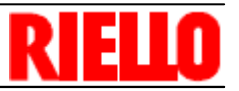

### **1.3 SETTING UP FIELD CONTROLLERS**

### **1.3.1 CASE 1: SETTING UP THE ARRAY BOILER CONTROLLER(S)**

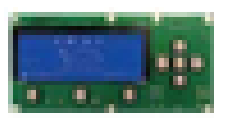

**\*\*\* Important**: There is nothing the BAS technician needs to change with respect to the Modbus side of the boilers. Modbus addressing is automatically set up through the cascade

#### **1.3.2 CASE 2: SETTING UP THE LMV3 AND RWF55 CONTROLLER(S)**

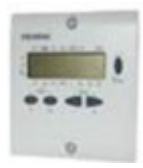

 $> 141 - 1$ 

> 145 - Set burner address from 1-6 (each burner must have its own unique address)

 $>146 - 1$ 

 $>147 - 0$ 

Conf > Intf > set the following parameters:

> Bdrt - 2

> Adr - Set RWF55 address from 11-16 (each RWF55 much have its own unique Address)

#### **1.3.3 CASE 3: SETTING UP THE LMV5 CONTROLLER(S)**

Operation > OPTG Mode Select > Modbus

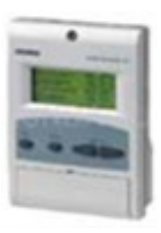

Params & Display > User level > AZL > Set the following parameters:

> Parity: 0

> Baudrate: 19200

> Address: Set the burner address from 1-6 (each burner address must be unique)

R

E

### **2 GATEWAY SETUP AND ELECTRICAL CONNECTIONS**

#### **2.1 GATEWAY BREAKDOWN**

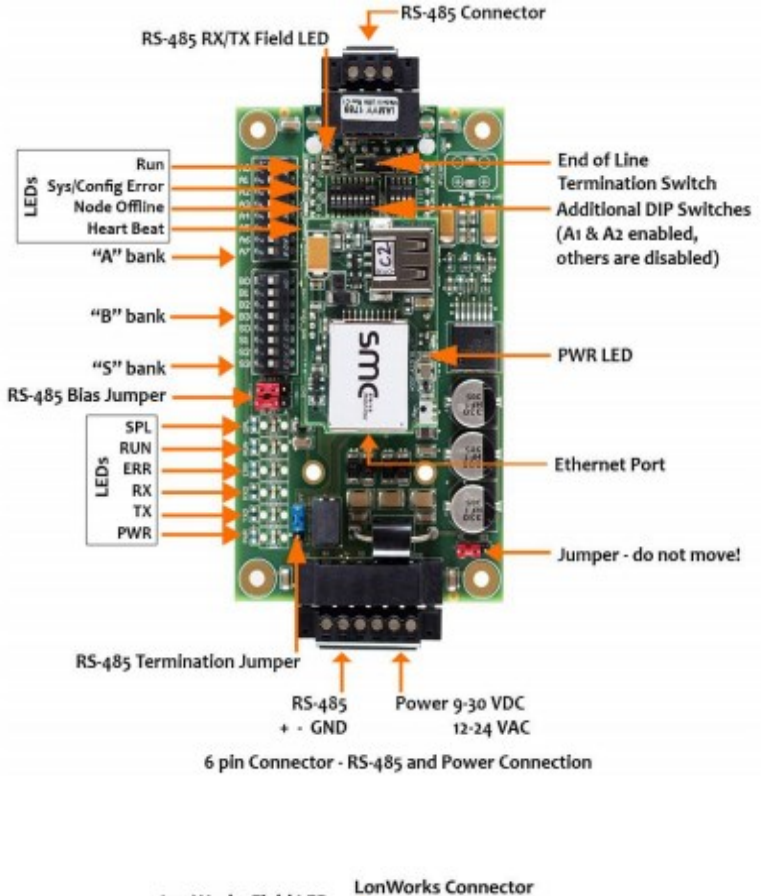

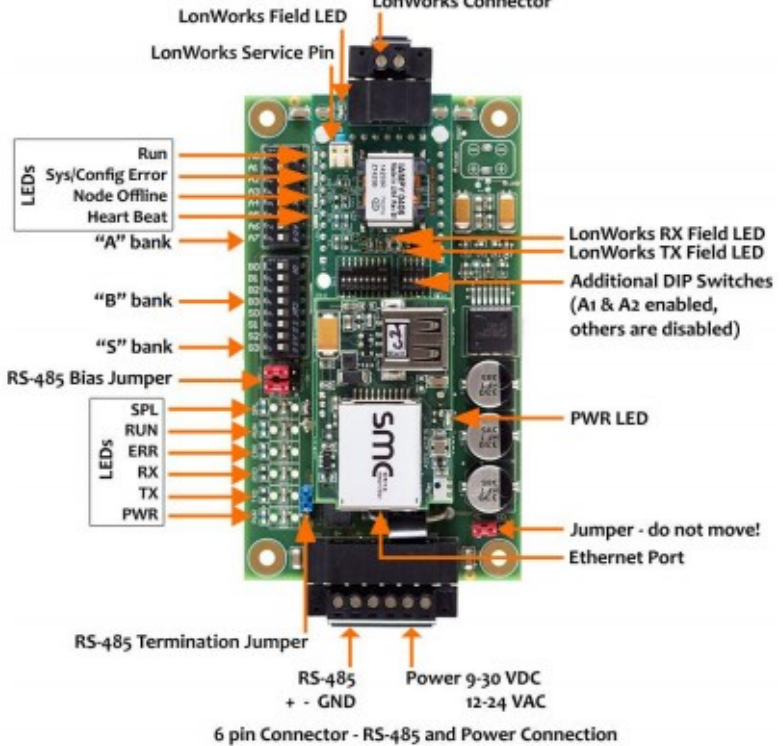

ELLO

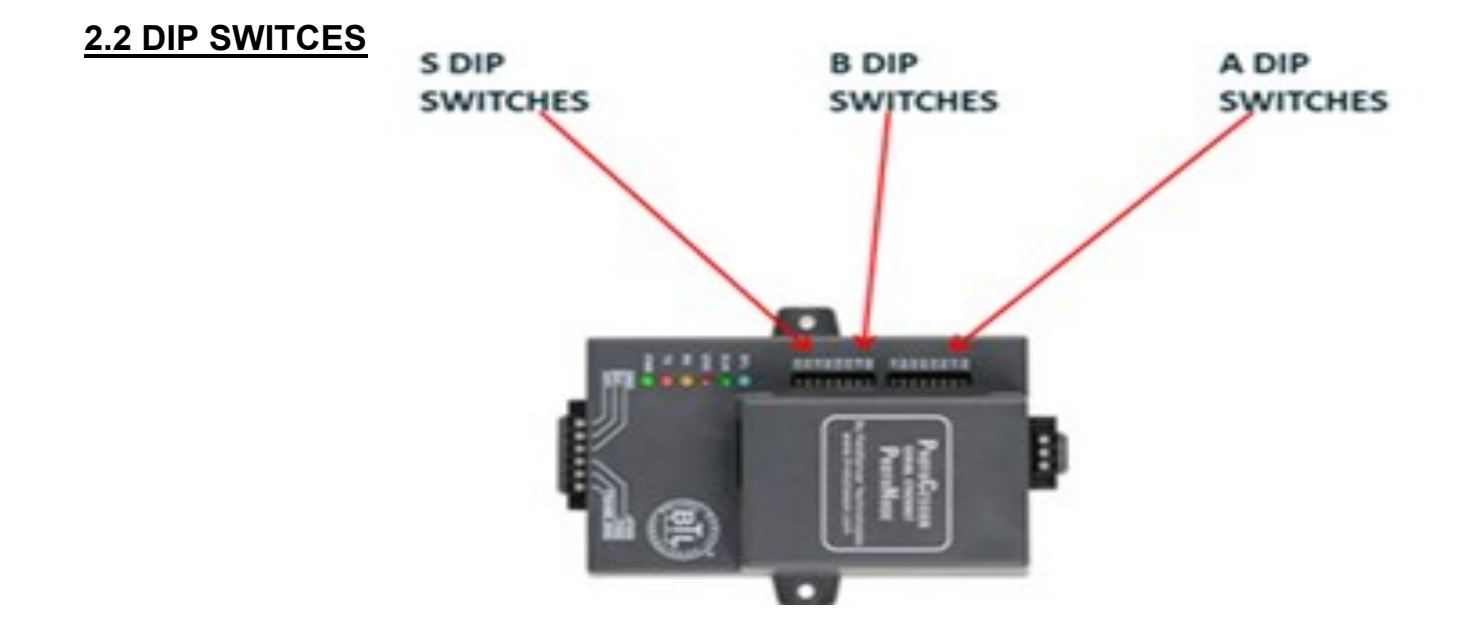

#### **2.2.1 A DIP SWITCHES - BAS SIDE MAC ADDRESS (ONLY FOR BACNET MS/TP)**

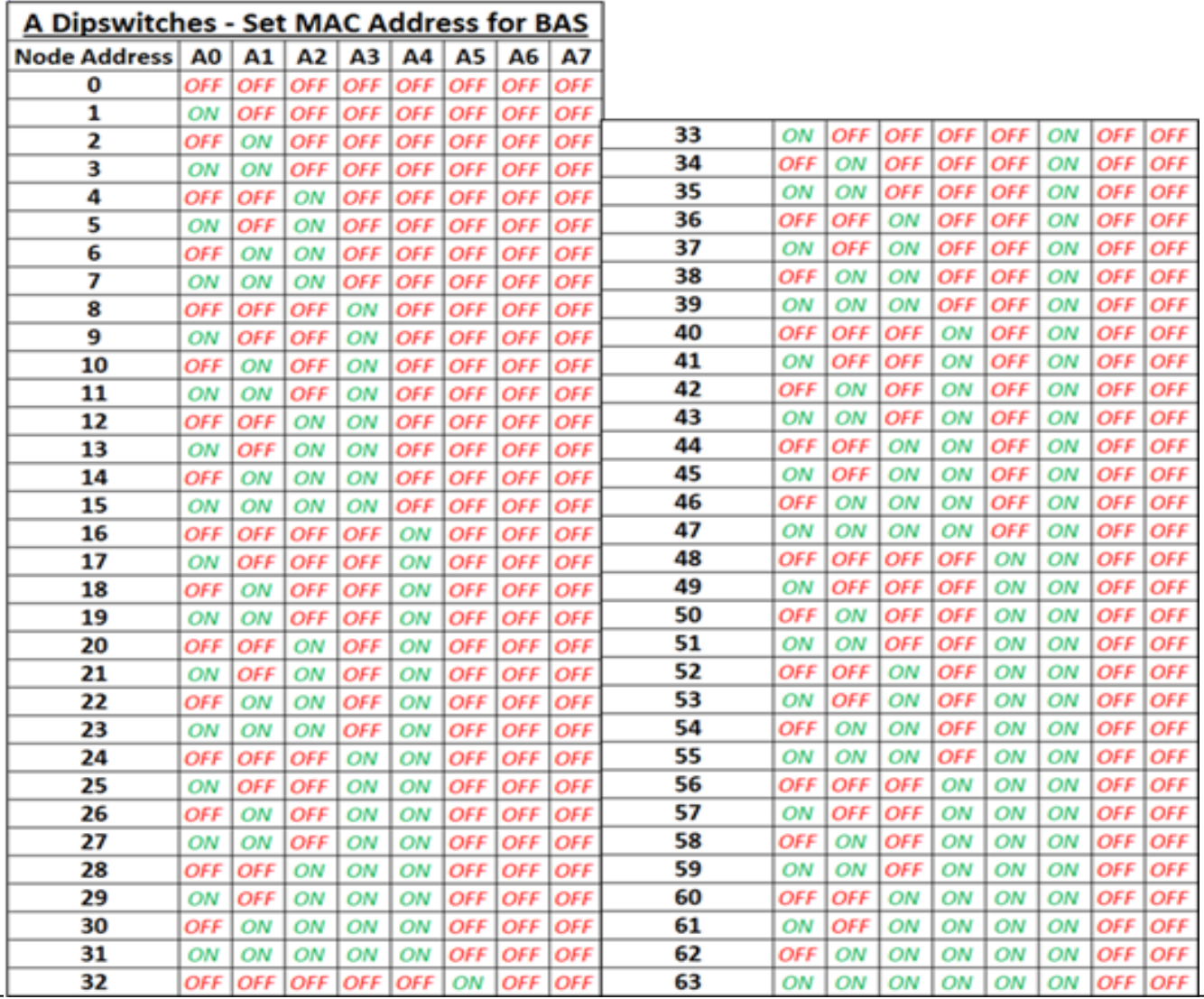

**RIELLO** 

#### **2.2.1 A DIP SWITCHES - BAS SIDE MAC ADDRESS (ONLY FOR BACNET MS/TP)**

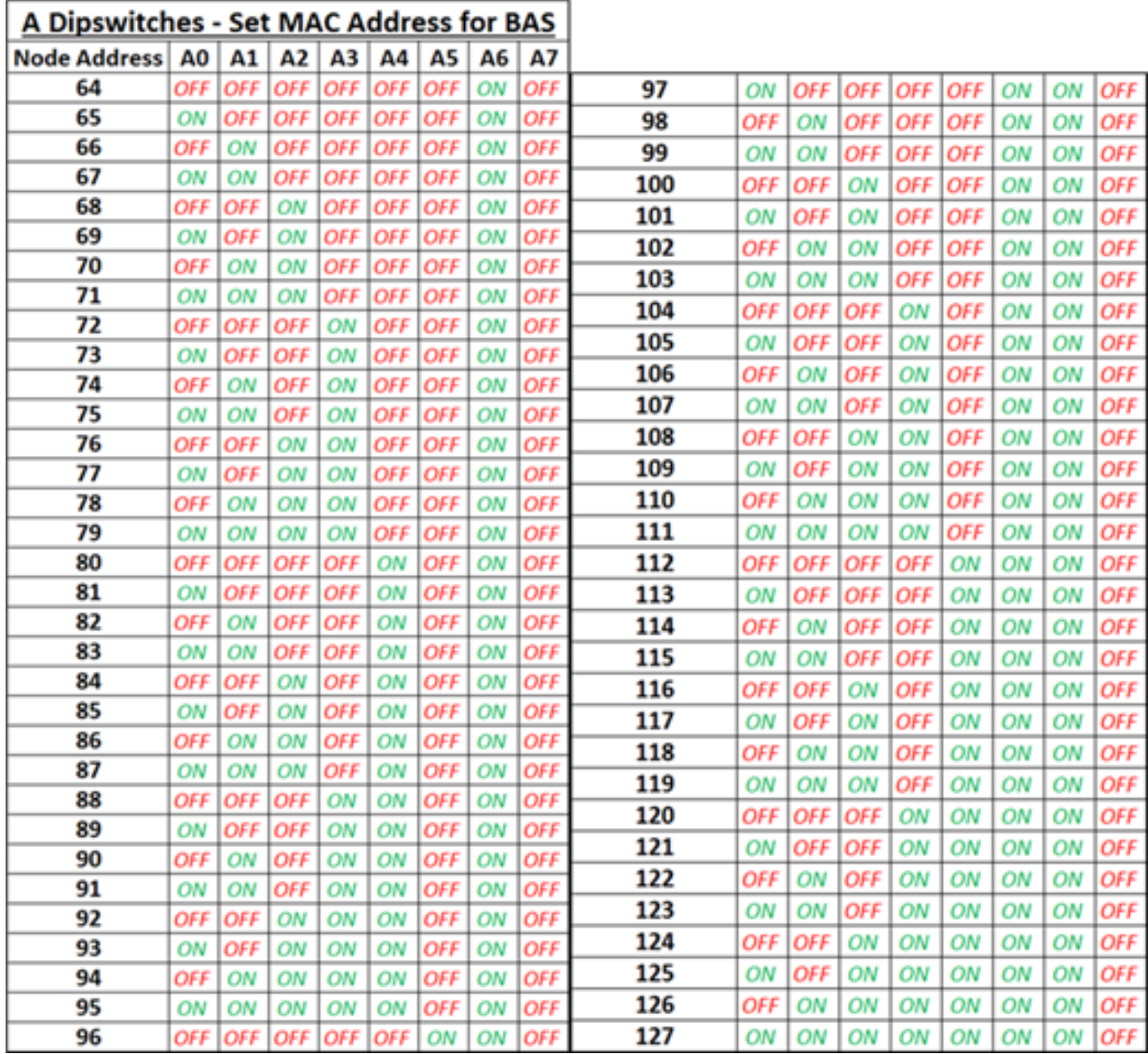

R

H

### **2.3.2 B DIP SWITCHES—PROFILE SELCTION**

For example: On page 3, case 2 is chosen. This means you have an LMV3 on the burner and the BAS network is decided to communicate through BACnet MS/TP. You would choose the 10th profile, using dip switches B0-"ON", B1-"OFF", B2-"OFF", B3-"ON".

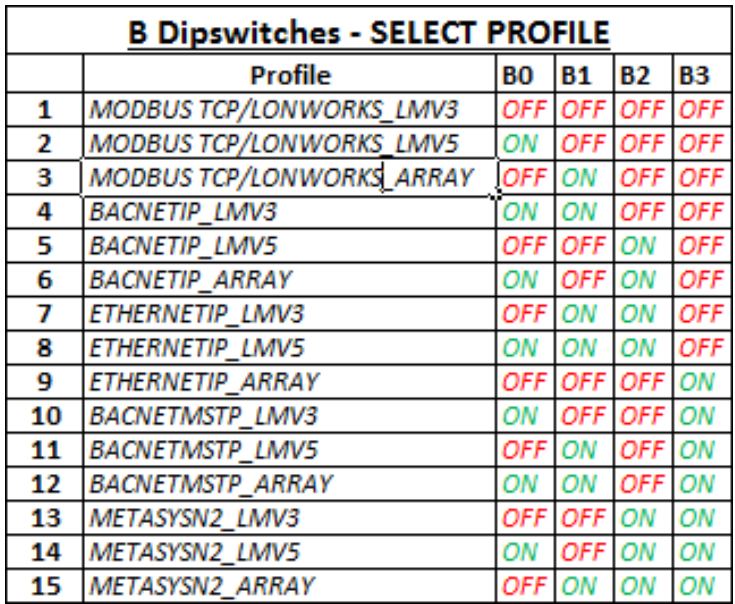

### **2.3.3 S DIP SWITCHES– NUMBER OF BOILER(S)/BURNER(S)**

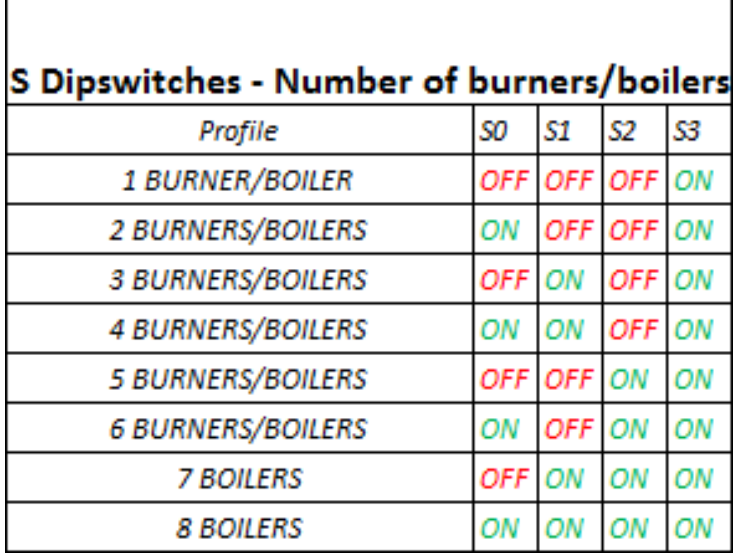

### **2.4 SETTING UP YOUR DESKTOP**

### **2.4.1 DISCOVERING A DEVICE**

1. Please download fieldserver toolbox from the following link: https://www.sierramonitor.com/content/fieldserver-toolbox-0

2. Open toolbox application, at this point the toolbox will discover the gateway connected to your laptop

### **2.4.2 SETTING UP YOUR LAPTOP TO CONNECT TO THE GATEWAY**

Assuming the gateway has the following default IP address: 192.168.1.24 and Subnet Mask: 255.255.255.0…..

#### **Step 1: Right click on the Local Area Network Connection and go into "properties"**

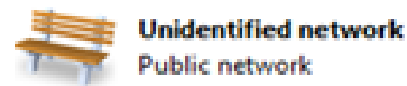

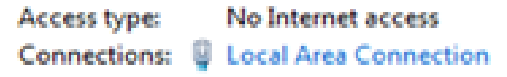

### **Step 2: Select "properties"**

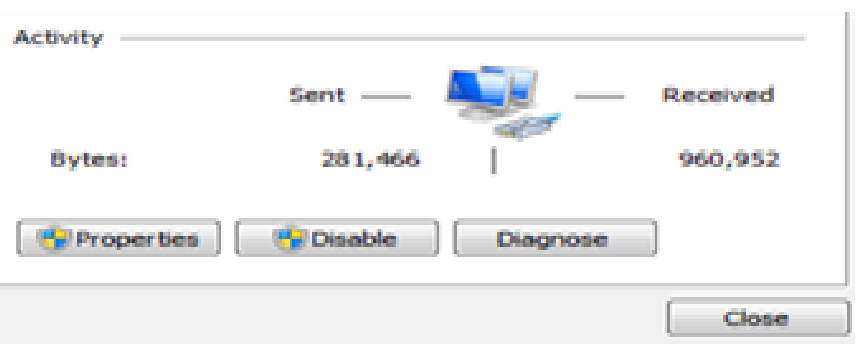

#### **Step 3: Right click on "Internet Protocol Version 4(TCP/IP/IPV4)"**

This connection uses the following items:

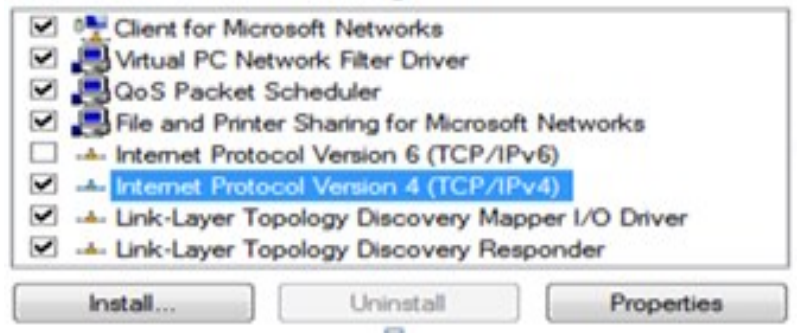

**Step 4: Change IP and Subnet Mask to match the network of the gateway.**

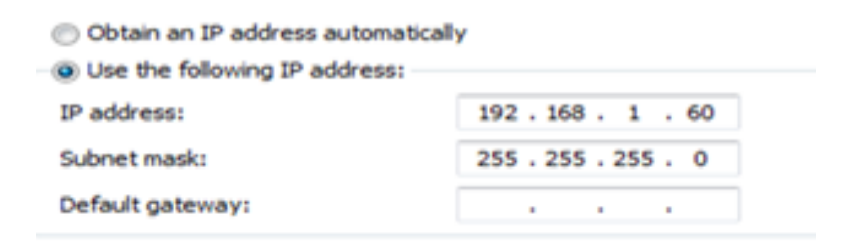

### **2.5 CHANGING THE GATEWAY IP**

**Step 1:** Open up your internet browser, enter IP address of gateway, and click on "Diagnostics & Debugging" at the bottom right hand side of the page.

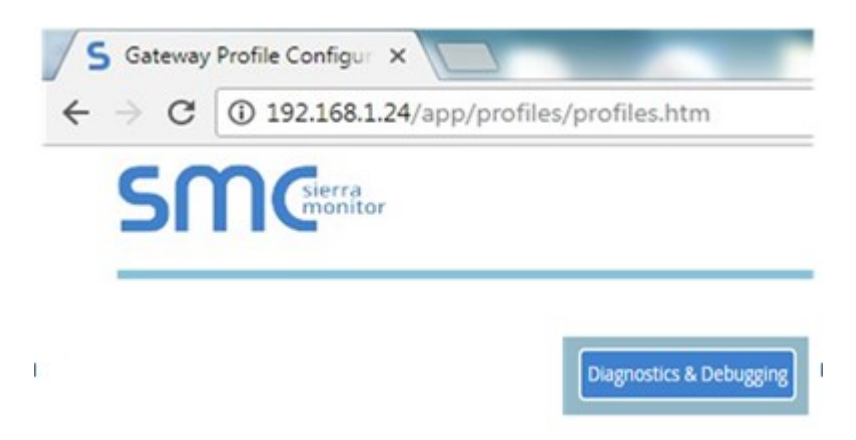

**Step 2:** On the Nav tree, click "Setup", then "Network Settings"

### **2.5 CHANGING THE GATEWAY IP**

**Step 1:** Open up your internet browser, enter IP address of gateway, and click on "Diagnostics & Debugging" at the bottom right hand side of the page.

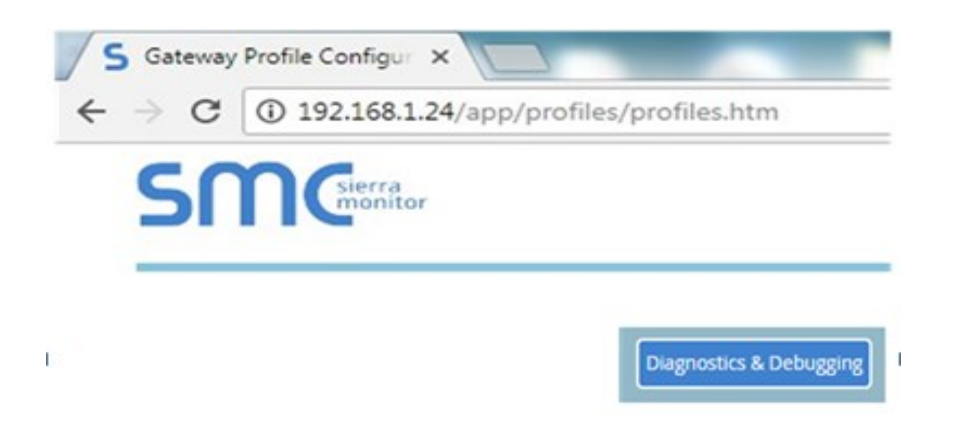

**Step 2:** On the Nav tree, click "Setup", then "Network Settings"

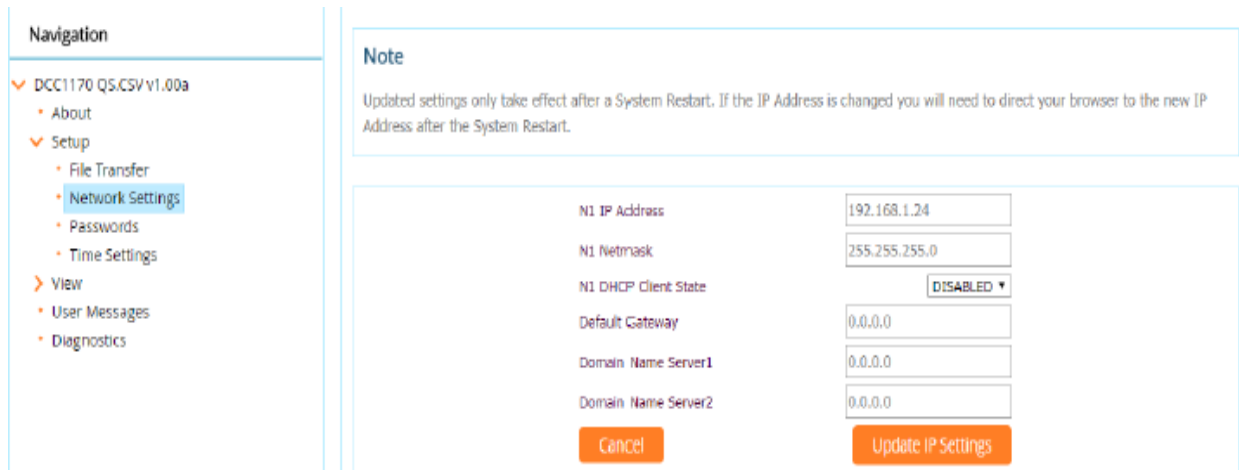

## **TROUBLESHOOTING**

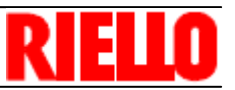

## **3 TROUBLESHOOTING**

### **3.1 GATEWAY LIGHTS**

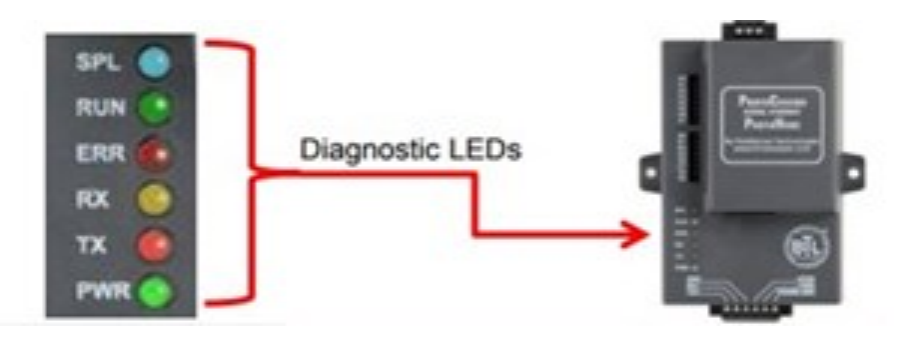

**SPL -** Will light if the gateway is offline.

**RUN -** Will start flashing 20 seconds after power indicating normal operation.

**ERR -** Will go solid 15 seconds after power up. It will turn off after 5 seconds. A steady red light indicates that there is an error.

**RX -** Will flash when a message is received on the host port.

**TX -** Will flash when a message is sent from the host port.

**PWR -** This is the power light and should show a steady green at all times when the gateway is powered

\*\*\* RX and TX lights should be flashing indicating that there is communication between the gateway and burner(s)/boiler(s)

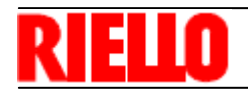

### **3.2 ACCESSING GATEWAY TO TROUBLESHOOT**

Troubleshooting steps after setup, if red light is flashing or gateway is not communicating:

Is ERR light flashing?

#### **If ERR light is NOT flashing then:**

1. Connect to the gateway from your internet browser by entering the gateway IP address (see section 2.4). Verify that the gateway is reading data from the burner(s).

Example: if burner 1 is connected and data is showing in the bottom right matrix as shown below, then the gateway is communicating to the first burner/boiler. If all data is reading '0', then the gateway is not communicating with the burner/boiler.

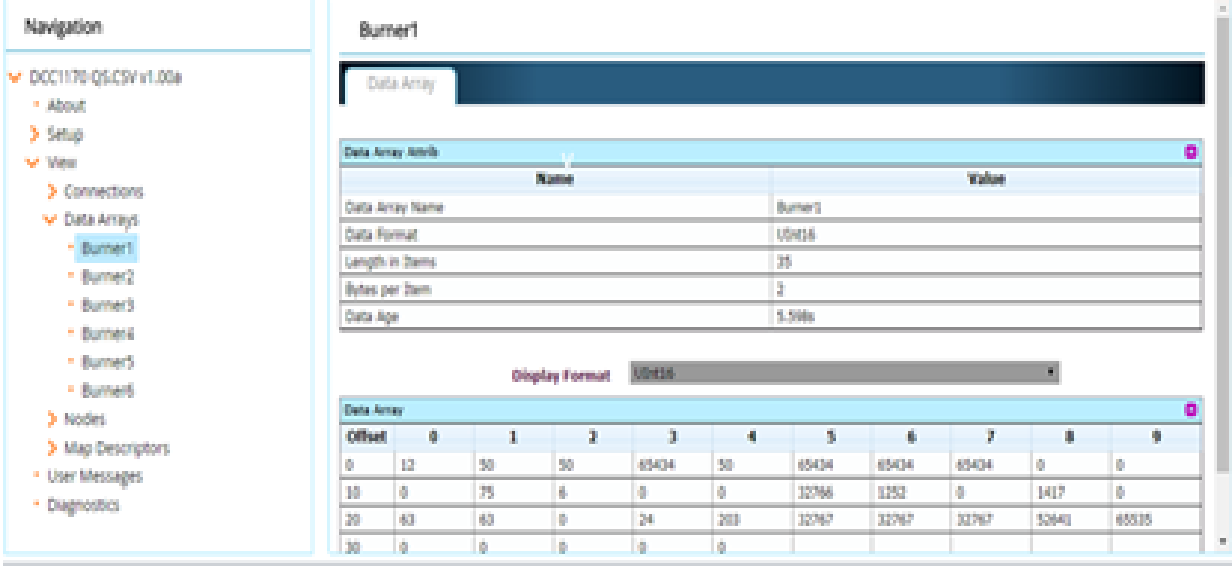

#### **If ERR light is flashing then:**

- 1. Verify wiring is correct between gateway and burner(s)/boiler(s).
- 2. Verify correct address, baud rate, and parity on field devices (See section 1.3).

## **4 OBJECT TABLES**

ш

#### **4.1 LMV3 BURNER(S) TABLE**

BACnet MS/TP - Default: Baud Rate - 38400 (adjustable through internet GUI) , Parity - none, Data Bits - 8, Stop Bits - 1, Node ID - 1547 (adjustable through internet GUI) , Max Master - 127, and MAC address is set through dip switches A.

BACnet IP - Default: IP - 192.168.1.24, Subnet Mask - 255.255.255.0, Node ID - 1547

Modbus TCP - Default: - 192.168.1.24, Subnet Mask - 255.255.255.0, Node ID - 154

Ethernet IP - Default: - 192.168.1.24, Subnet Mask - 255.255.255.0, Node ID - 154

Metasys N2 - Default - Baud Rate - 9600 (non adjustable), Node ID - 154 (adjustable through internet GUI)

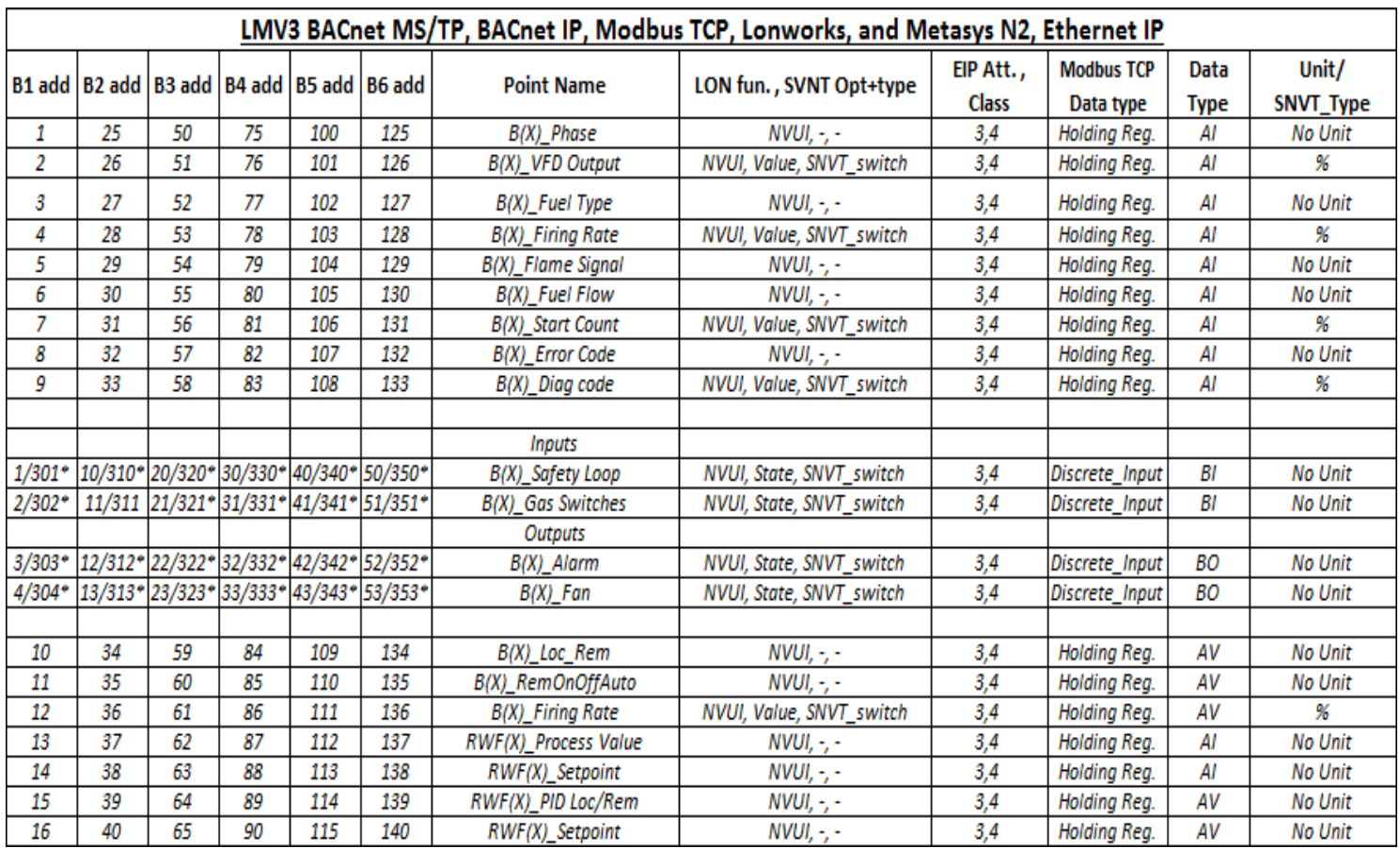

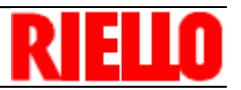

#### **4.2 LMV5 BURNER(S) TABLE**

BACnet MS/TP - Default: Baud Rate - 38400 (adjustable through internet GUI) , Parity - none, Data Bits - 8, Stop Bits - 1, Node ID - 1547 (adjustable through internet GUI) , Max Master - 127, and MAC address is set through dip switches A.

BACnet IP - Default: IP - 192.168.1.24, Subnet Mask - 255.255.255.0, Node ID - 1547

Modbus TCP - Default: - 192.168.1.24, Subnet Mask - 255.255.255.0, Node ID - 154

Ethernet IP - Default: - 192.168.1.24, Subnet Mask - 255.255.255.0, Node ID - 154

Metasys N2 - Default - Baud Rate - 9600 (non adjustable), Node ID - 154 (adjustable through

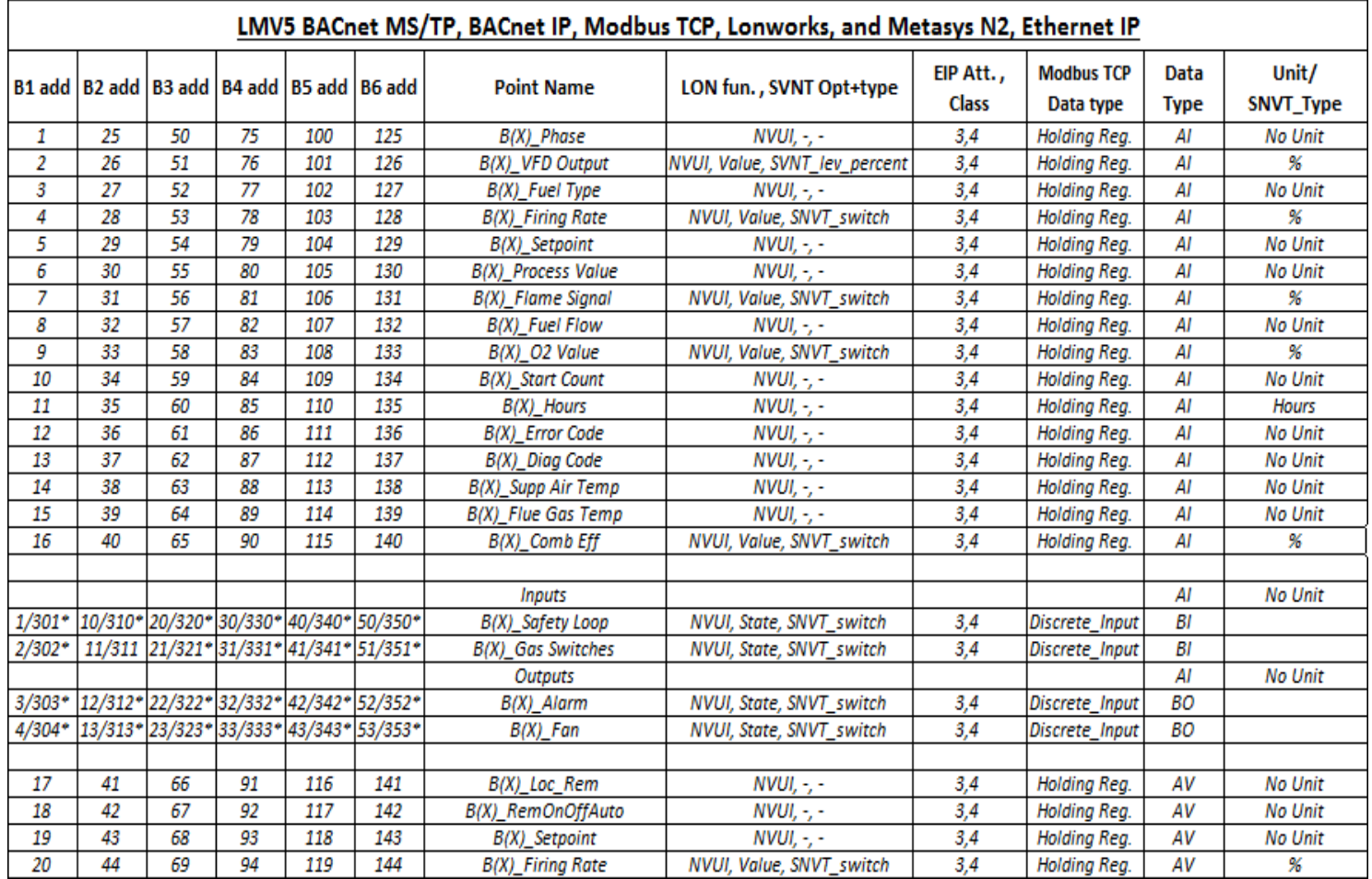

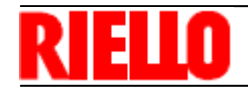

#### **4.3 ARRAY BOILER(S) TABLE**

BACnet MS/TP - Default: Baud Rate (adjustable through internet GUI) - 38400, Parity - none, Data Bits - 8, Stop Bits - 1, Node ID - 1547(adjustable through internet GUI) , Max Master - 127, and MAC address is set through dip switches A.

BACnet IP - Default: IP - 192.168.1.24, Subnet Mask - 255.255.255.0, Node ID - 1547

Modbus TCP - Default: - 192.168.1.24, Subnet Mask - 255.255.255.0, Node ID - 154

Ethernet IP - Default: - 192.168.1.24, Subnet Mask - 255.255.255.0, Node ID - 154

Metasys N2 - Default - Baud Rate - 9600 (non adjustable), Node ID - 154 (adjustable through internet GUI)

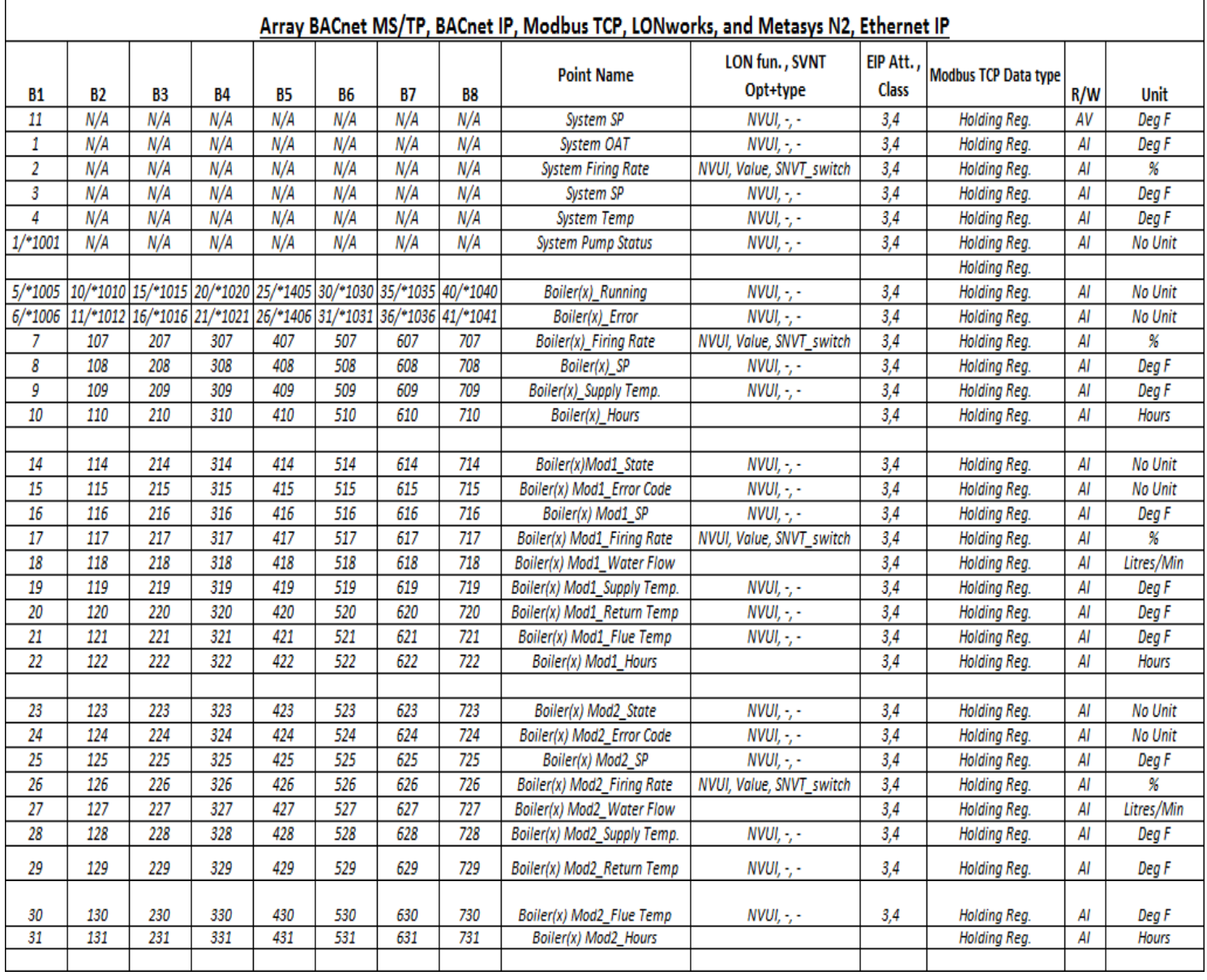

## **OBJECT TABLES**

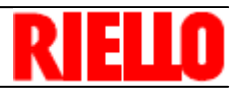

## **4.3 ARRAY BOILER(S) TABLE**

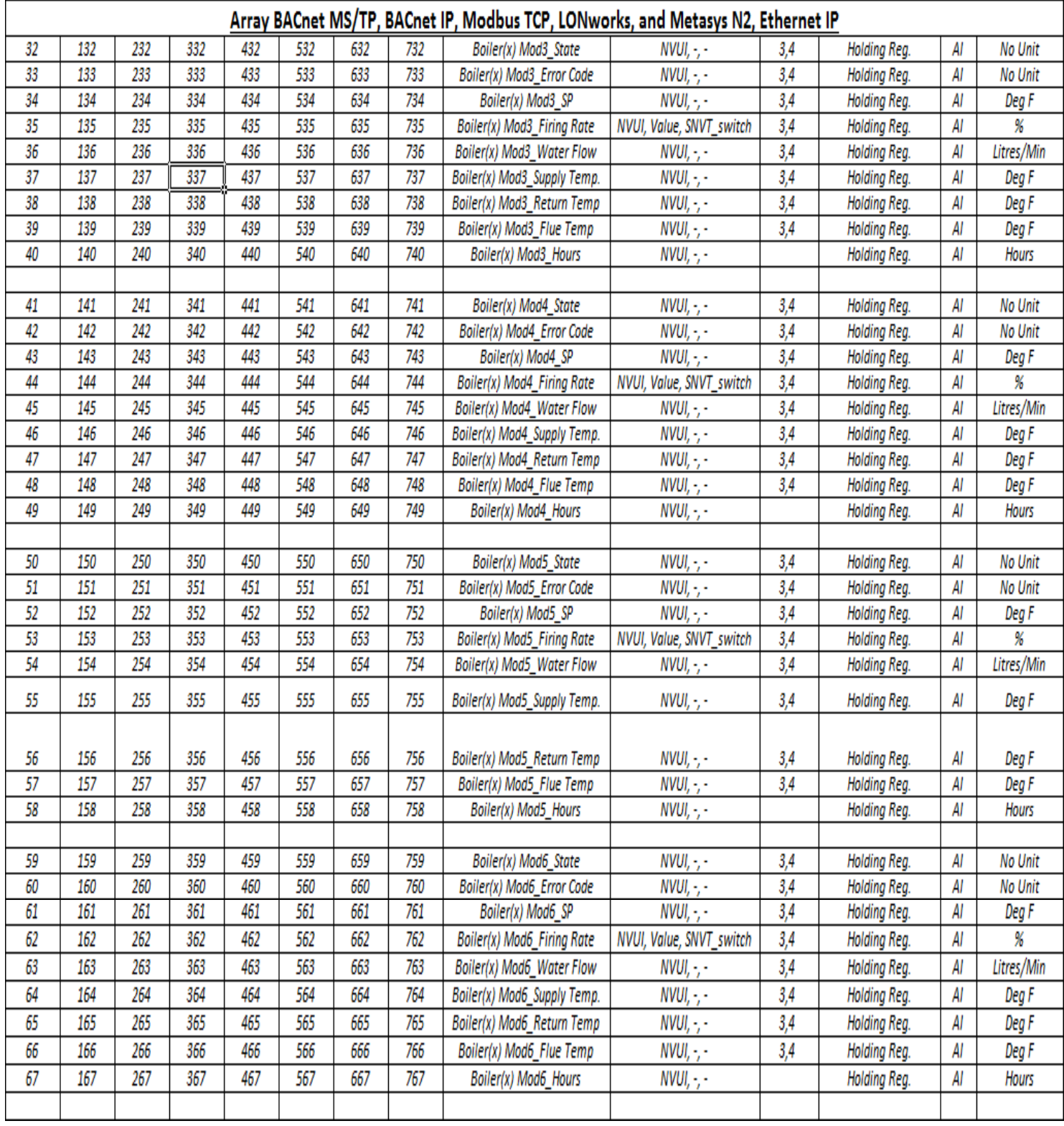

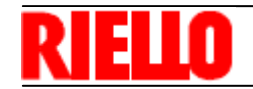

## **OBJECT TABLES**

## **4.3 ARRAY BOILER(S) TABLE**

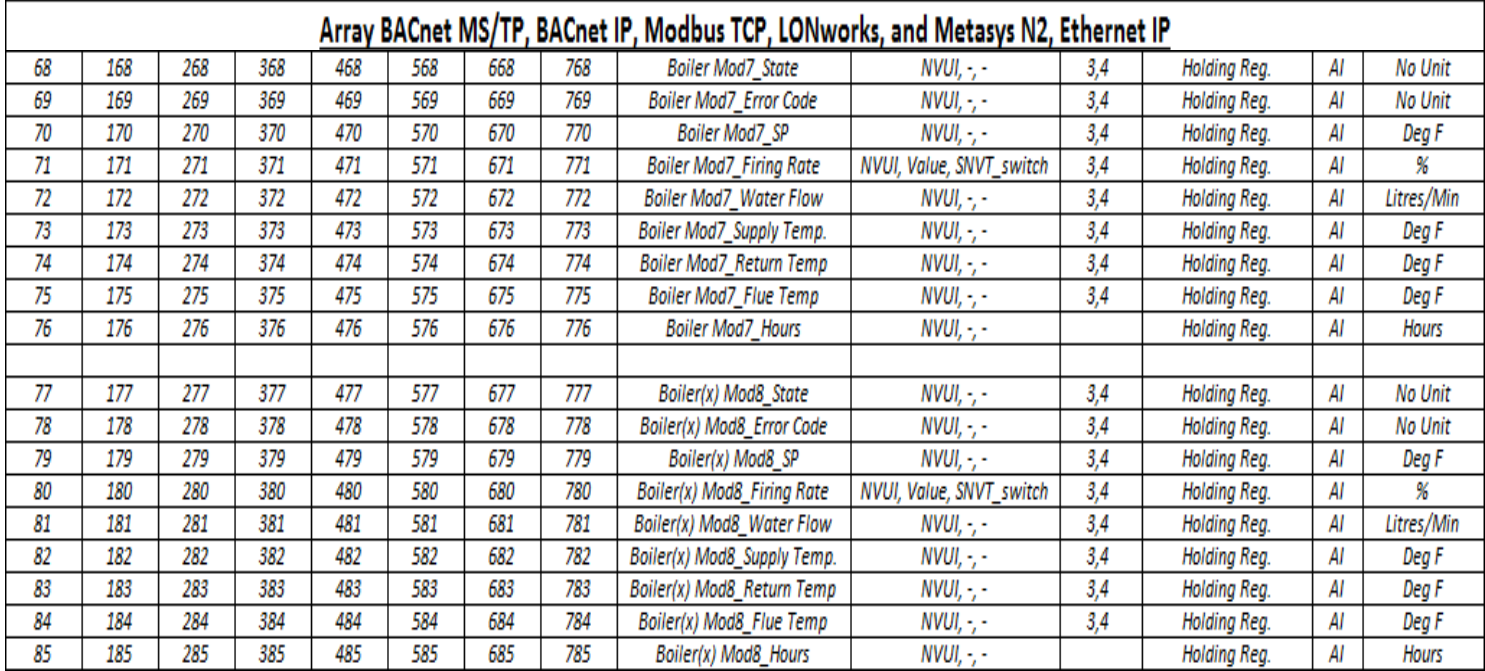

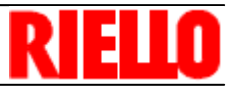

## **4.3.1 ARRAY STATE/ERROR TABLE**

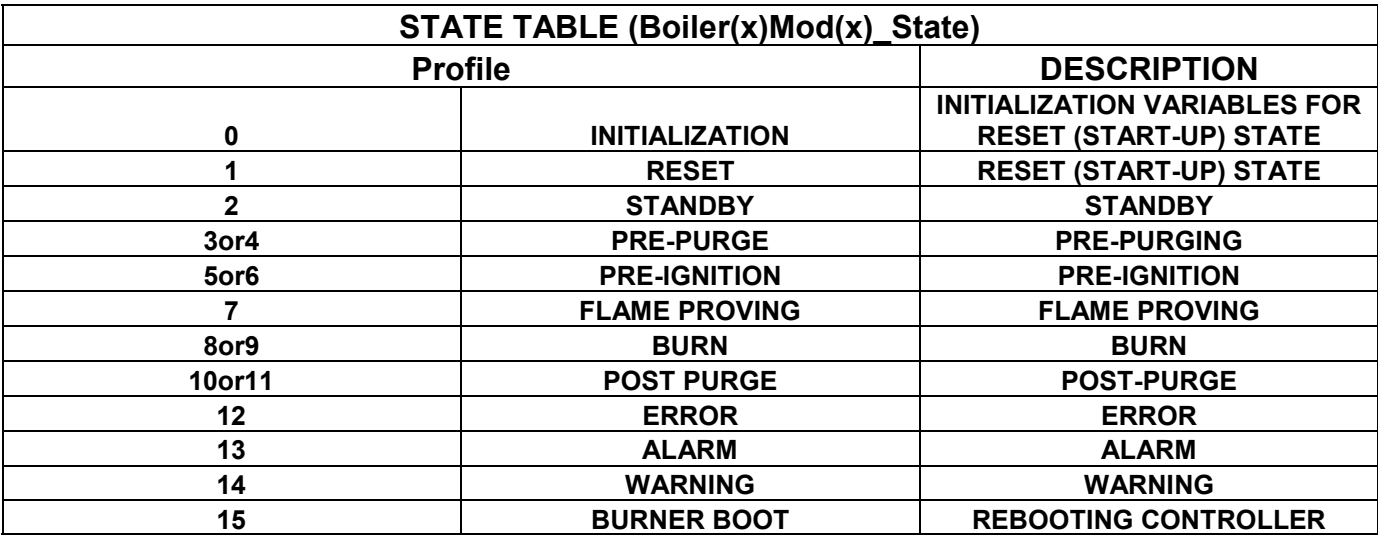

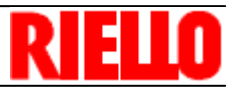

## **4.3.1 ARRAY STATE/ERROR TABLE**

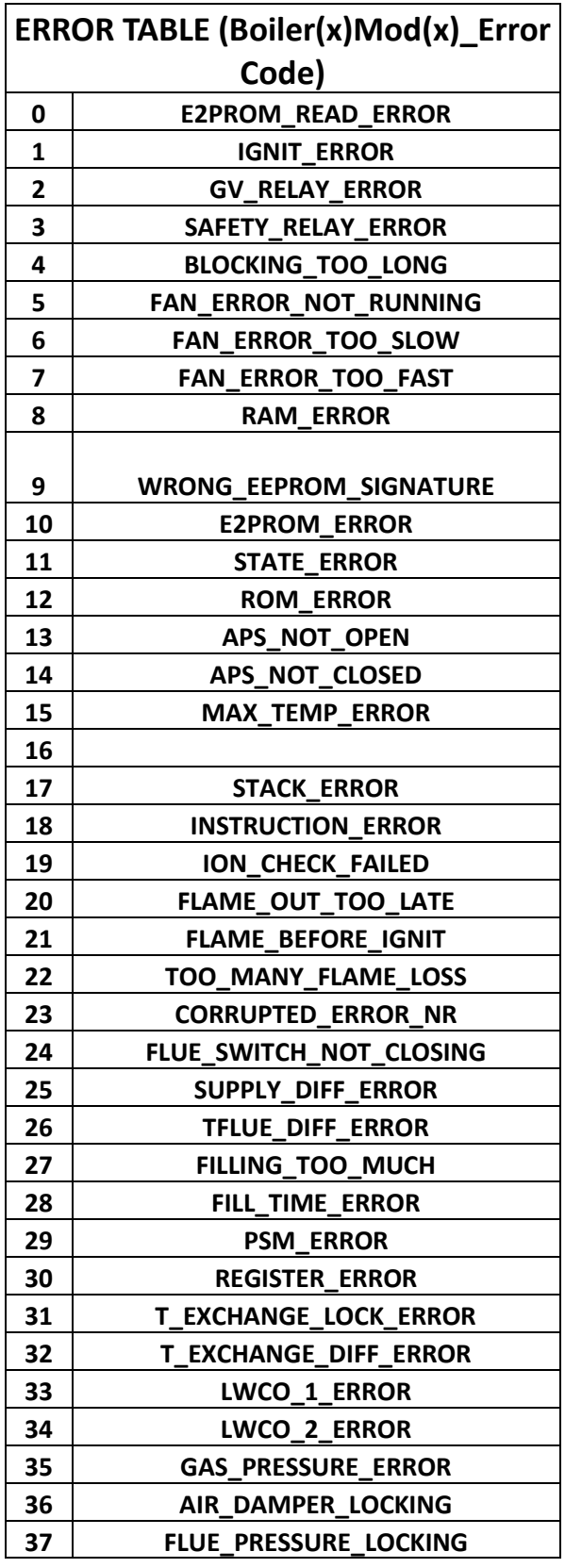

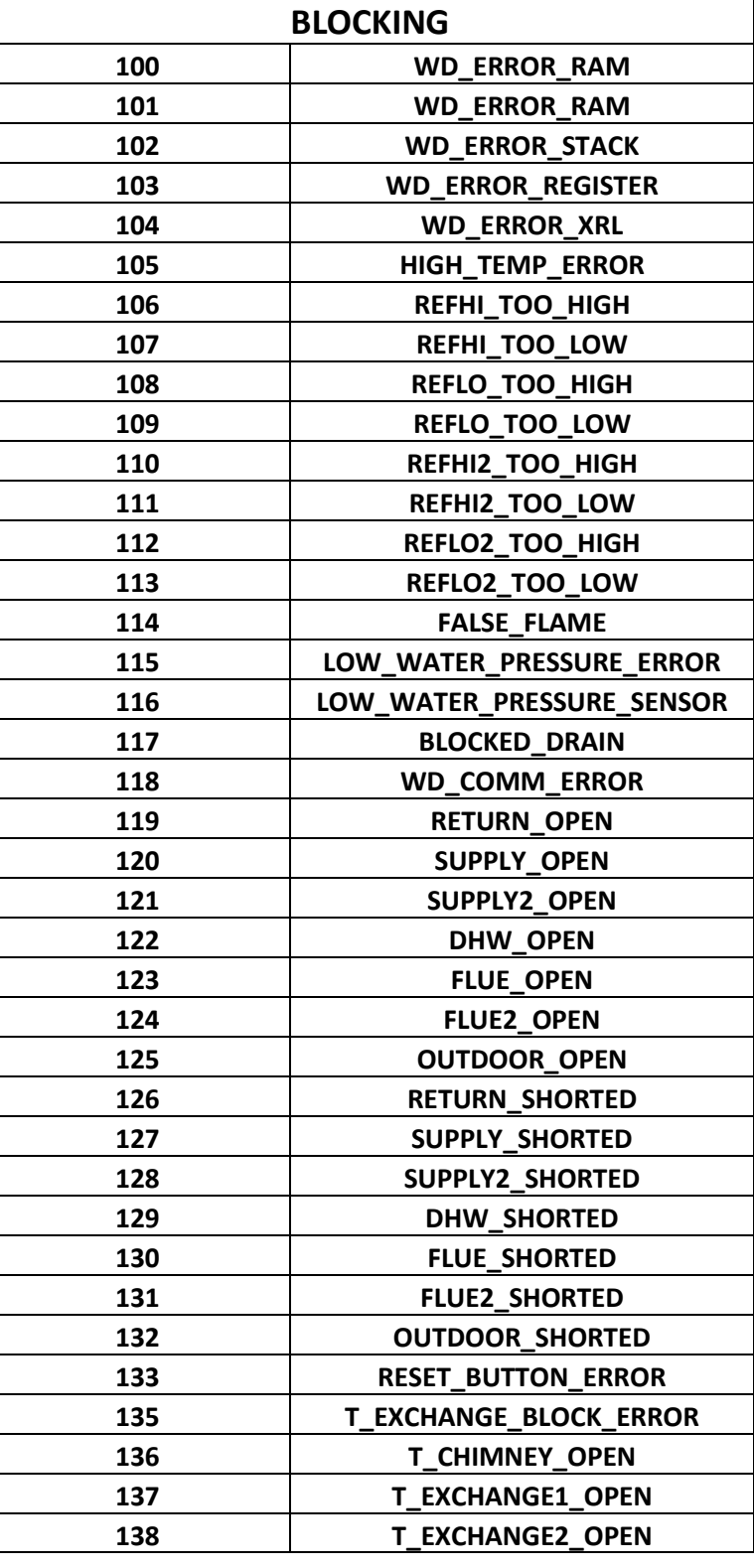

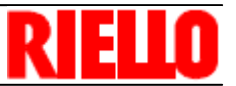

### **4.3.1 ARRAY STATE/ERROR TABLE**

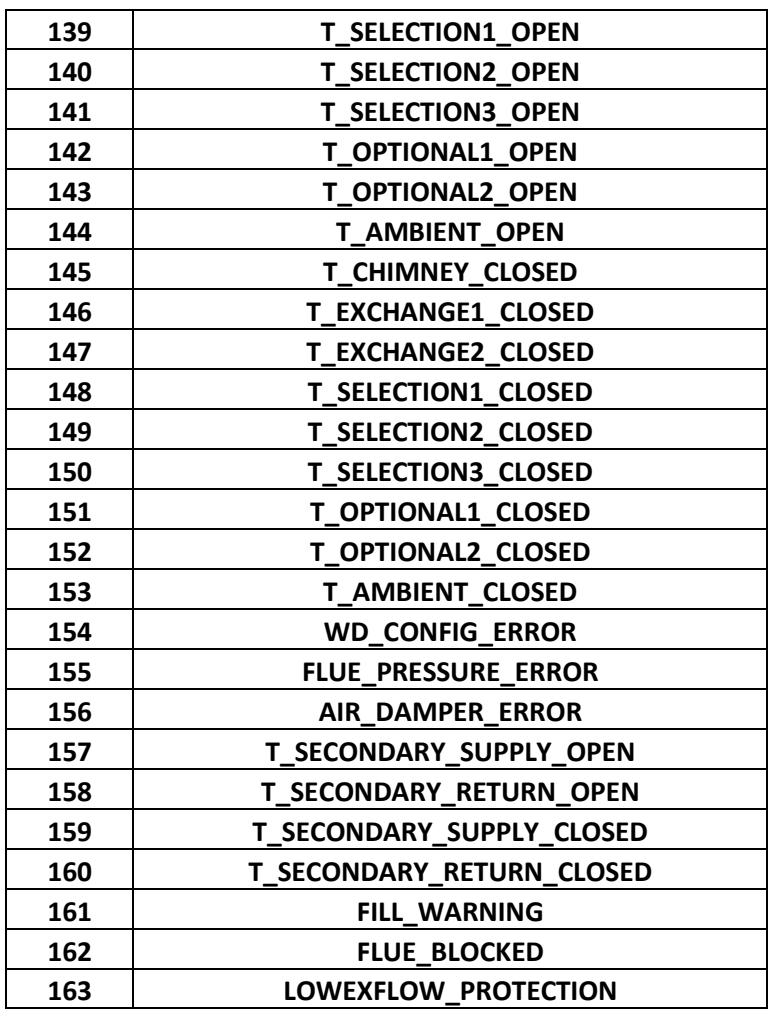

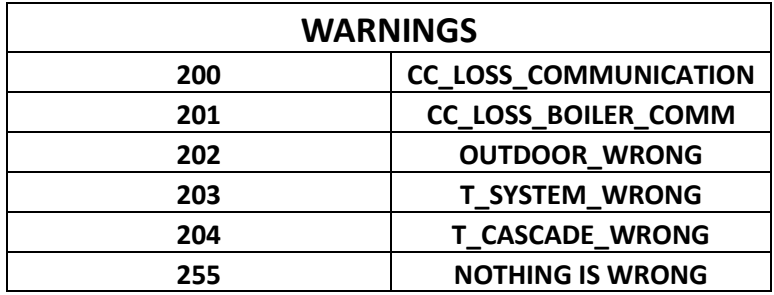

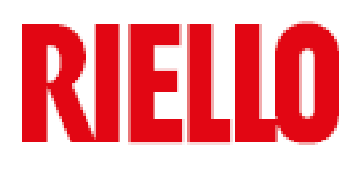

35 Pond Park Road Hingham, Massachusetts, U.S.A. 02043

**RIELLO BURNERS NORTH AMERICA** 

1-800-4-RIELLO 1-800-474-3556

http://www.riello.ca

2165 Meadowpine Blvd Mississauga, Ontario Canada L5N 6H6